# *Direct Card Printer Driver Installation*

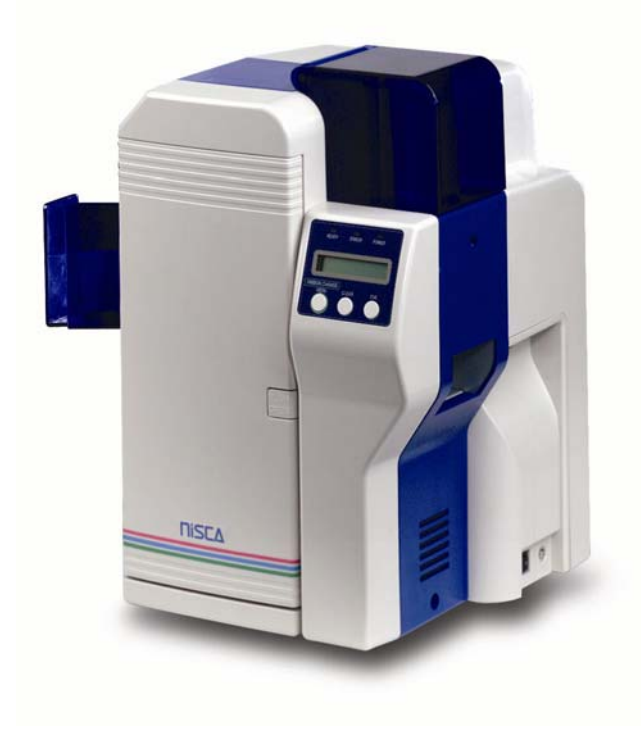

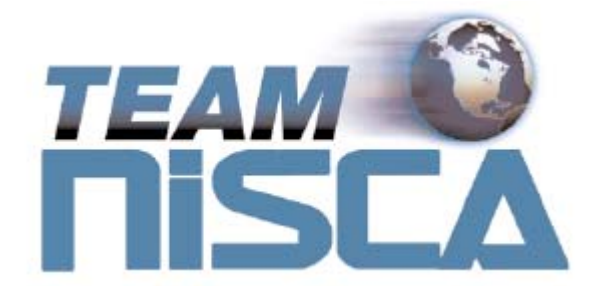

TEAMNisca, A Division of Kanematsu USA, Inc. 100 Randolph Road, Somerset, NJ 08873

Copyright © 2005, Kanematsu USA. Inc. All rights reserved.

TEAMNisca® and the TEAMNisca® logo are a registered trademark of Kanematsu USA, Inc. Microsoft® and Windows® are U.S. trademarks of Microsoft Corporation. Names of products mentioned herein are used for identification purposes only and may be trademarks and/or trademarks of their respective companies.

# **Table of Contents**

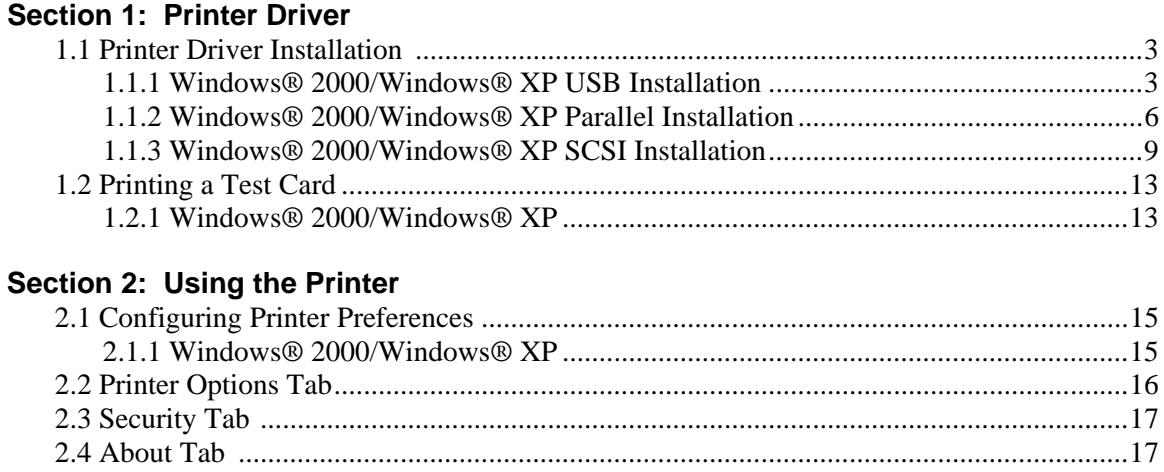

# SECTION

# *1.*

# *Printer Driver*

# **1.1 Printer Driver Installation**

# **Note** Close all applications before installing the driver. To install the driver under Windows® 2000 and Windows® XP, you must have Administrator privileges.

The PR53xx series printer comes with different printer drivers for the Microsoft operating systems. The printer driver is located on the installation CD that was included with your printer. Insert the CD into your computer's CD drive. The CD should automatically open and prompt you to install the driver. If for any reason the CD does not automatically run, follow these steps:

# **1.1.1 Windows® 2000 / Windows® XP USB Installation for the PR5300**

- 1. Insert the Nisca installation CD into your computer's CD drive.
- 2. Use *My Computer* or *Windows Explorer* to view the contents of the CD. Windows Explorer can be opened by right clicking on Start, Explore.
- 3. Double click on the Nisca\_USB\_XXX.exe file where XXX represents the driver version number. This file is a self-extracting WinZip archive and extracts the files to the C:\Program Files\Nisca\PR5300 USB Printer\Inf folder.
- 4. Connect the USB cable to the PR5300 and plug the other end of the cable into a USB port on your PC. Power on the PR5300 and after a short delay, the Found New Hardware displays. Do not have Windows connect to Windows Update to search for software.

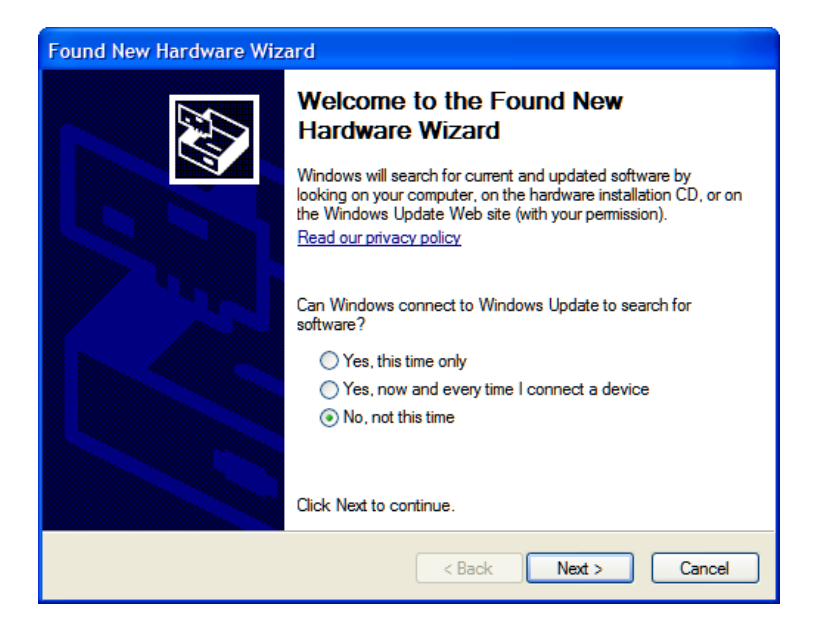

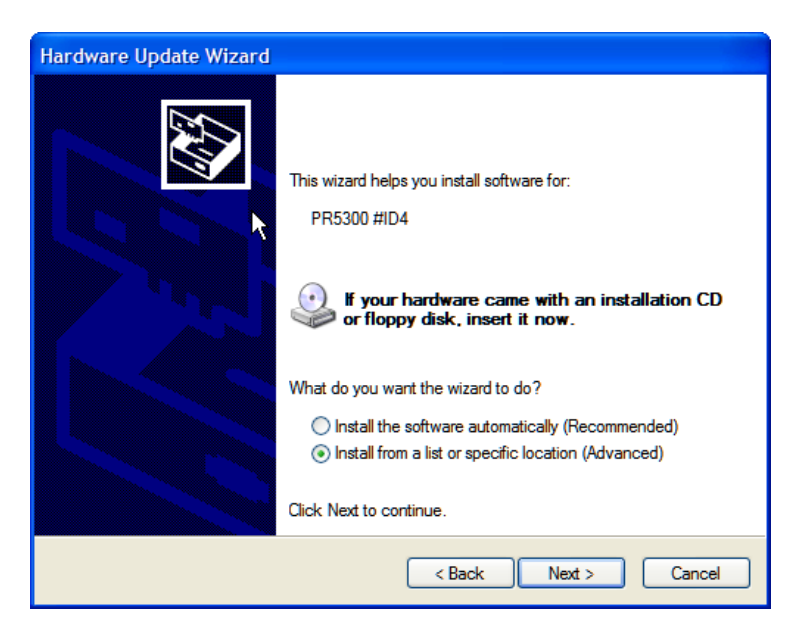

- 6. Select Install from a list or specific location (Advanced).
- 7. Click **Next**.

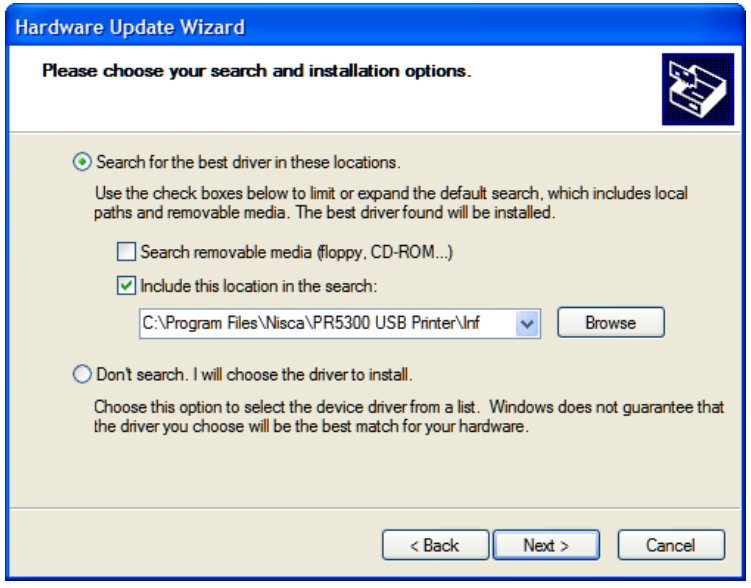

8. Enable the checkbox for Include this location in the search. Click Browse to navigate to the C:\Program Files\Nisca\PR5300 USB Printer\Inf subdirectory.

**Note** If a Windows® XP logo testing warning message appears, click *Continue Anyway* to proceed. Nisca has extensively tested this software with Windows® XP and has found no incompatibilities.

![](_page_4_Picture_2.jpeg)

![](_page_4_Picture_48.jpeg)

11. Read the license agreement and click **Yes** to accept the terms of the license agreement. If you decline, you cannot install the driver.

![](_page_5_Picture_73.jpeg)

12. Verify installation operation. Click **Next.**

![](_page_5_Picture_74.jpeg)

13. Click **Finish** to complete the printer driver installation

#### **1.1.2 Windows® 2000 / Windows® XP Parallel Port Installation**

- 1. Insert the Nisca installation CD in your computer's CD drive.
- 2. On the **Start** menu, click **Run**.
- 3. Type *d:\setup*, where *d* is the letter assigned to your CD drive.
- 4. Click **OK**.

The printer driver Setup starts and guides you through printer driver installation.

![](_page_6_Picture_1.jpeg)

![](_page_6_Picture_27.jpeg)

- 2. Read the license agreement and click **Yes** if you accept the terms of the license agreement. If you decline, you cannot install the driver.
- 3. Click **Next**.

![](_page_7_Picture_69.jpeg)

- 4. Verify the printer port and name.
- 5. Click on the Detect ECP button and review the message that is displayed. Most new computers have the parallel port set to ECP (enhanced capability port). If the message is "Your computer is configured to support ECP printing", continue on with the installation. If you receive any other message, you should verify your computer's parallel port is configured for ECP communication by reviewing the settings in your computer's BIOS menu. The printer driver can still be installed even though your computer may not support ECP mode. Refer to Setting your Parallel Port to ECP mode in the Troubleshooting chapter.

**Note** If your computer's parallel port is not set to ECP, you will experience slower print speeds. ECP is not available in Windows NT®.

![](_page_8_Picture_84.jpeg)

- 7. Verify the components to install.
- 8. Click **Next**.
- 9. The setup application will now install and configure the printer driver.

![](_page_8_Picture_85.jpeg)

- 10. Click **Finish** to complete the printer driver installation.
- 11. After installation, you may receive a prompt instructing you to restart your computer. Click Yes, I want to restart my computer now for the updates to take effect.

#### **1.1.3 Windows® 2000 / Windows® XP SCSI Interface Installation**

- 1. Insert the Nisca installation CD in your computer's CD drive.
- 2. On the **Start** menu, click **Run**.
- 3. Type *d:\setup*, where *d* is the letter assigned to your CD drive.

4. Click **OK**.

The printer driver Setup starts and guides you through printer driver installation.

![](_page_9_Picture_2.jpeg)

![](_page_9_Picture_36.jpeg)

2. Read the license agreement and click **Yes** if you accept the terms of the license agreement. If you decline, you cannot install the driver.

![](_page_10_Picture_39.jpeg)

- 3. Enter your customer information.
- 4. Click **Next**.

![](_page_10_Picture_40.jpeg)

5. Enter the registration information for product warranty.

![](_page_11_Picture_1.jpeg)

The setup application should automatically detect the PR53xx series printer.

- 7. If for any reason Setup was unable to detect your SCSI printer, you may manually recheck the connection by clicking the Auto Detect button. If the printer is not detected, verify the cable connections and proper setting of the termination switch on the back of the printer. If the PR53xx series printer is the last device on the SCSI bus, the termination switch must be set to ON. The printer driver may still be installed even though the printer was not detected. To continue setup, click on the PR53xx checkbox and verify the port is set to SCSI4.
- 8. Click **Next**.
- 9. Verify the components to install.

![](_page_11_Picture_84.jpeg)

- 11. The setup application will now install and configure the printer driver.
- 12. Click **Finish** to complete the printer driver installation.

![](_page_12_Picture_2.jpeg)

13. After installation, you may receive a prompt instructing you to restart your computer. Click Yes, I want to restart my computer now for the updates to take effect.

# **1.2 Printing a Test Card**

A sample application is included with the installation of the printer driver. To print a sample card, refer to the following steps:

#### **1.2.1 Windows® 2000 / Windows® XP**

- 1. Turn on the power to the printer. Be sure the green LED on the LCD panel is lit and the LCD display shows normal mode.
- 2. Confirm that all supplies are loaded.
- 3. Click Start  $\rightarrow$  Programs  $\rightarrow$  Nisca PR5300 series printer  $\rightarrow$  Nisca ID.

4. The sample application will load.

![](_page_13_Picture_42.jpeg)

5. Select File  $\rightarrow$  Print.

![](_page_13_Picture_43.jpeg)

- 6. Select the Nisca printer you would like to use to print the sample.
- 7. Click **OK** to print the sample card.

# SECTION

# *2.*

# *Using the Printer*

# **2.1 Configuring Printer Preferences**

The PR53xx series printer can be used with any Windows® software application. Settings that control the printing and personalization of the card are found under Printing Preferences. These settings include:

![](_page_14_Picture_55.jpeg)

To open the printer driver Printing Preferences, please refer to the following steps:

# **2.1.1 Windows® 2000 / Windows® XP**

- 1. Click on the Start button, point to Settings, and select Printers.
- 2. Click on the Nisca PR53xx card printer with the right mouse button, and select "Printing Preferences…".

3. Change the settings desired for your application.

# **2.2 Printer Options Tab**

# **Orientation**

 $\div$  Select either Portrait or Landscape. Selecting Portrait causes the card to print in the vertical orientation. Selecting Landscape causes the card to print in a horizontal orientation. An icon illustrating a printed card helps represent the difference between the two.

#### **Print on Both Sides**

 $\bullet$  Select this option to enable printing on the front and back side of the card.

### **Copies**

 $\bullet$  Specifies the number of copies to be printed.

#### **Paper Size (Card Size)**

 $\div$  Select the card size currently loaded in the printer.

#### **Graphics (YMCK)**

 $\bullet$  Specifies the color mode and ribbon panels used for printing. Available options include Monochrome Using Resin Black, Grayscale Using YMC, or Color With Selective Resin Black. For further control, select the desired color mode and click Settings.

#### **Overlay and Laminate**

- Clear Overlay (Varnish): Thin clear overlay panel represented by the O on a ribbon, for example, YMCKO.
- Thermal Overlaminate: A thicker protective layer applied by the attached Heat Roller Unit. The optional Heat Roller Unit can apply a thin film roll that can contain holographic images for providing a level of card durability and security.
- Apply Overlaminate Last: Overlaminate should be applied last to reduce the risk of card jams caused by curled cards being pulled back into the printer.

#### **Ultraviolet**

- $\triangleleft$  Color Mask: If the ribbon contains an ultraviolet panel, you may specify how the printer driver applies the mask to the front and back side of the card. The color mask option instructs the driver to look for the specified mask color and apply as the UV ribbon panel. If the mask color is magenta, the driver will pull all magenta from the card and pass it to the UV panel.
- Monochrome Bitmap Graphic: This option applies a centered or tiled overlay using a monochrome bitmap graphic**.** For file selection and placement of the image, click on Settings.

# **Rotate Front/Back 180**º

 $\cdot \cdot$  This option allows the image to be rotated 180<sup>o</sup> on the front and back of the card before printing. This option is often used to change the position of the printed image in relation to the set location of a card's magnetic stripe.

# **Flip Card**

 $\cdot \cdot$  If an external module is inserted at the beginning of the print chain, the driver can force a particular side up on entry.

# **Eject Card**

 $\cdot \cdot$  If an external unit is attached to the end of the print chain, the driver can force a particular side up on exit.

# **2.3 Security Tab**

To enable printing security information on each card, select this option. You may enter any information desired in the User 1 and User 2 fields. You may also change font attributes and print location using the options in the Attributes group.

![](_page_16_Picture_41.jpeg)

# **2.4 About Tab**

The about tab displays copyright and version information about this printer driver.